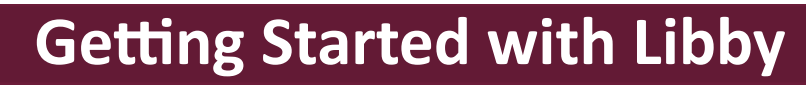

**Compatible with iOS 10+ and Android 5.0+.** If you have a Windows or Mac computer or a Chromebook, you can use Libby in your web browser at **libbyapp.com**.

**Libby is not currently available for Kindle Fire (you will use the Overdrive app instead).** 

## **SET-UP**

You only have to do this section ONCE.

1. **Download and install the Libby, by OverDrive app**: Apple devices (iPhone/iPad) use the Apple App Store, Android devices use the Google Play Store.

- 2. **Open the Libby app.** It will ask if you have a library card. Tap **"Yes."**
- 3. **Find Your Library**. We suggest tapping on **"Search For A Library**." Type **"74074"** in the search bar.
- 4. Tap the first option **"OK Virtual Library/Stillwater Public Library."**
- 5. Tap **"Sign In With My Card."** Then select "**Stillwater Public Library."** Type your library card number in the box that says **"Card Number"** and then tap on the **"Sign In"** button.
- 6. A virtual library card will appear. Tap **"Next."**
- 7. The app will open in the OK Virtual Library. If you plan to read on a Kindle, tap "Yes, I Read With Kindle." Otherwise, tap "Skip."

# **NAVIGATE**

The navigation menu is located at the bottom of the screen.

- Tap to search for items to borrow.
- Tap to open the OK Virtual Library. It will open where you were most recently browsing.  $\overline{1111}$
- Tap to access settings including accessibility features, notifications, download rules & more.
- Tap to access your virtual library shelf to access your loans, holds and tags.
- Tap to see a timeline of your checkouts and holds.

### **BROWSE**

- 1. Tap on the **magnifying glass** at the bottom of the screen to pull up the search option.
- 2. Tap on the "**Search…" bar** at the top of the screen. Enter a title, subject, or author.
- 3. Under the search bar you can **"Explore with Filters."** Common filters like "available now," "kindle" and others can be tapped to apply. Or tap "+more" to pull up more options.
- 4. You can also tap **"Preferences"** when search results are displayed to narrow results based on your selections. Options include "audio," "kindle," "available now," and several others.
- 5. To **read a synopsis of the book**, **see reviews, or read a sample** tap the book cover. Audiobooks have a pair of earbuds at the bottom of the cover. ٩r

### **CHECK OUT & PLACE A HOLD**

The lending period is **14 days**. Items return automatically. You can borrow **6 items.**

- 1. Tap **"Borrow"** next to the cover image. Then tap on the **"Borrow!"** button under the card.
- 2. Pick an option: **"Open Book"** to begin reading immediately, "**Keep Browsing"** to search for more items, or **"Go to Shelf"** to view all of your checkouts.

If the item is already checked out to another, you will see **"Place Hold"** instead of "Borrow." Once you place the hold, the approximate wait time will show up on your shelf. When a hold becomes available, you'll get a notification and have 3 days to borrow, deliver it later, or cancel it.

#### **To Deliver Later or Suspend a Hold**

- 1. **Go to** the book shelf icon.
- 2. Tap "**Holds."**
- 3. Tap "**Deliver Later**" and use the slider to pick a "deliver after" date. After this date, you'll get a copy when someone returns it.
- 4. To "**Suspend a hold"** use the slider to choose how long you'd like to suspend your hold.
- 5. Tap "**Update Hold**."

### **READ & LISTEN**

Go to your shelf and tap "**Open in Libby"** next to the title you want to read or listen to. It should automatically reopen where you left off.

**To Change Text Size:** While you have the book open, tap the center of the screen, then tap on the "**A. "**From there, drag the **"Text scale"** slider to change the size of the text. For a wider range of text sizes, toggle "**Include accessibility sizes"** on.

#### **RETURN & RENEW**

When you finish a book, please return it so someone else can borrow it. If you do not finish your book during your 14 day checkout, you can renew it.

- 1. **Go to** the book shelf icon.
- 2. Tap **"Loans,"** then tap **"Manage Loan."**
- 3. Select "**Return Early"** or **"Renew Loan."**

*If you would like to renew a book but others are waiting for it, you will have to take your place on the hold list before you can borrow it again.*

*Need Help? If you have issues with Libby please do not hesitate to contact the Help Desk at (405) 372-3633 x8106, email askalibrarian@stillwater.org, or stop by with your device. The library also offers free one-on-one tutoring for smart phones, tablets and computers by appointment if you need additional assistance using your device and/or Libby.*